# **AUTOMATION**

# **INTRODUCTION**

- RAS enables the enterprise customers to do complete automation from one place. In RAS, Automate, elastic apps and Story enables the customers to do automation for organizational operations. Here packaging the processes for the business operations can be done.
- The packaged processes installed and the tested scenarios for the processes can be done for the organization. By using elastic apps, developing the elastic applications, customizing the elastic applications and testing the applications can be done for organizational operations. Relgo Automation Studio enables rapid on demand automation of processes with zero capital expenditure for an organization.
- To get data like forms we use automate. Automate the packaged app space in development cloud before deploying to operations cloud for your organization. Wizard helps you to deploy and test each role scenario and make ready for production. To automate your Process in development Cloud , first you need to install development cloud installation
- Process Analyst/Administrator will analyze the customer requirements and do mapping with Relgo processes and scenarios. Review and decide the list of processes and scenarios to be automated.
- New App spaces are created and assigned for customer processes to appropriate role template.

# **AUTOMATION PROCEDURE**

- The **Business Process Automation** (BPA) approach states that until a process automated, there is no real value in analyzing and defining it and that the cycle of business change is so rapid .It simplification is not time to define every process before choosing which ones to address with automation and that delivering immediate benefits creates more value.
- Through RAS Automation, the packaged applications in development cloud are automated before deploying to operations cloud. To automate the packaged applications in development cloud, need to install the development cloud first. The procedure to automate the packaged processes is as follows.
- Install the development cloud functionality, create roles for selected role templates, and initialize the data, formats, workflows and test each scenario, which is assigned to role and update the package status.
- After testing the role scenarios in development cloud, process wise scenarios will moved to operations cloud for the organization operations.

These are the Steps for Automation in RAS

- $\triangleright$  Setup
- $\triangleright$  App spaces
- $\triangleright$  Installations
- $\triangleright$  Organization
- $\triangleright$  Roles
- $\triangleright$  Directory
- $\triangleright$  Initialization
- $\triangleright$  Automate
- $\triangleright$  Go Live After finishing these five steps Automation is finished and you are ready for deploy in Live System (Relgo Operations Cloud)

# **PREREQUISITIES**

- Create account in RNC [\(http://www.relgo.com](http://www.relgo.com/))
- Verify and create identity cast.
- Subscribe in RAS [\(http://www.relgo.com/ras\)](http://www.relgo.com/ras) with generated identity cast.
- Complete Bootstrap installations.

# **PROCEDURE**

# **APPLICATION SETUP**

 Click **Setup** menu in **Automate Operation** main menu which is shown in below screen.

Login to RAS  $\rightarrow$  Automate.io  $\rightarrow$  My App Spaces

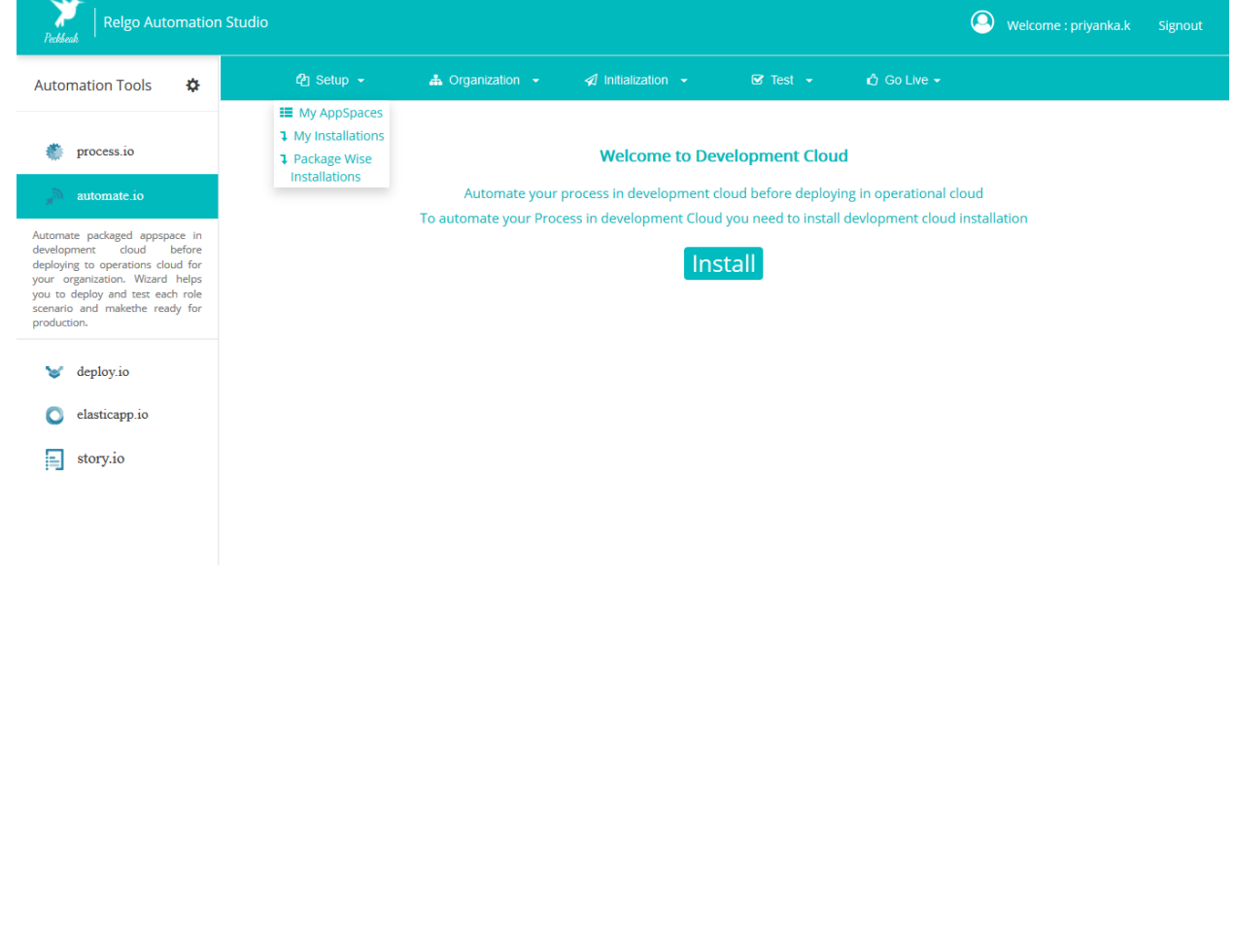

Select **App spaces** in the menu, lists all the package names to Automate

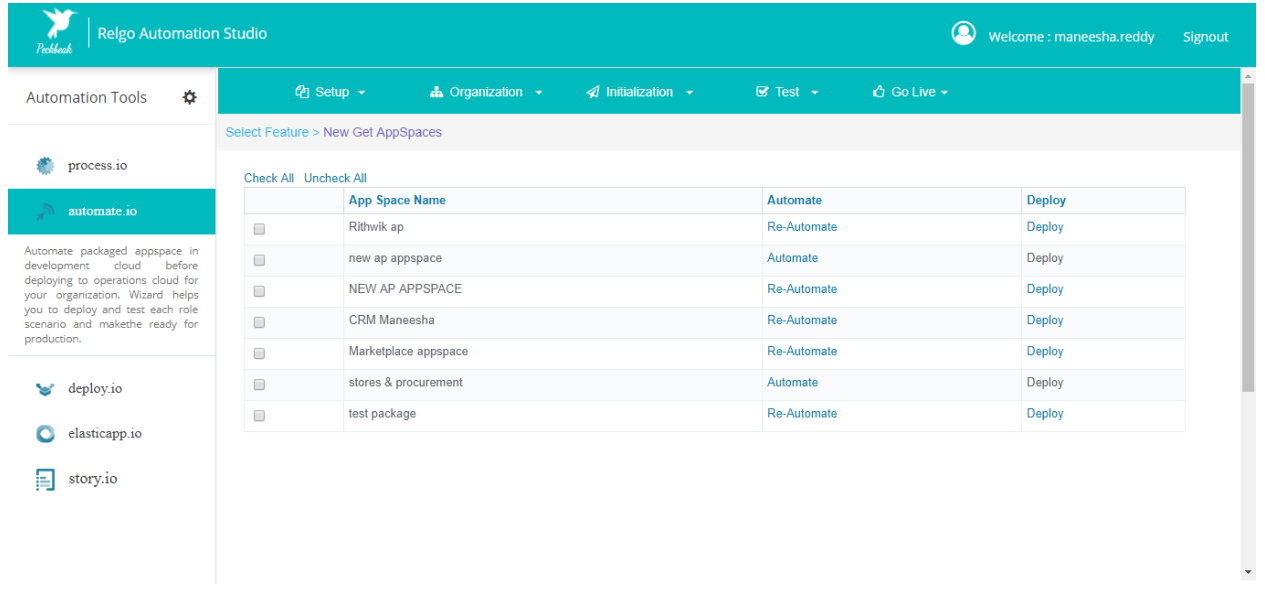

 Check the package which needs to automate, click on **Automate** which is highlighted. Once process is completed the status is changed to **Automated** as shown in below screen**.**

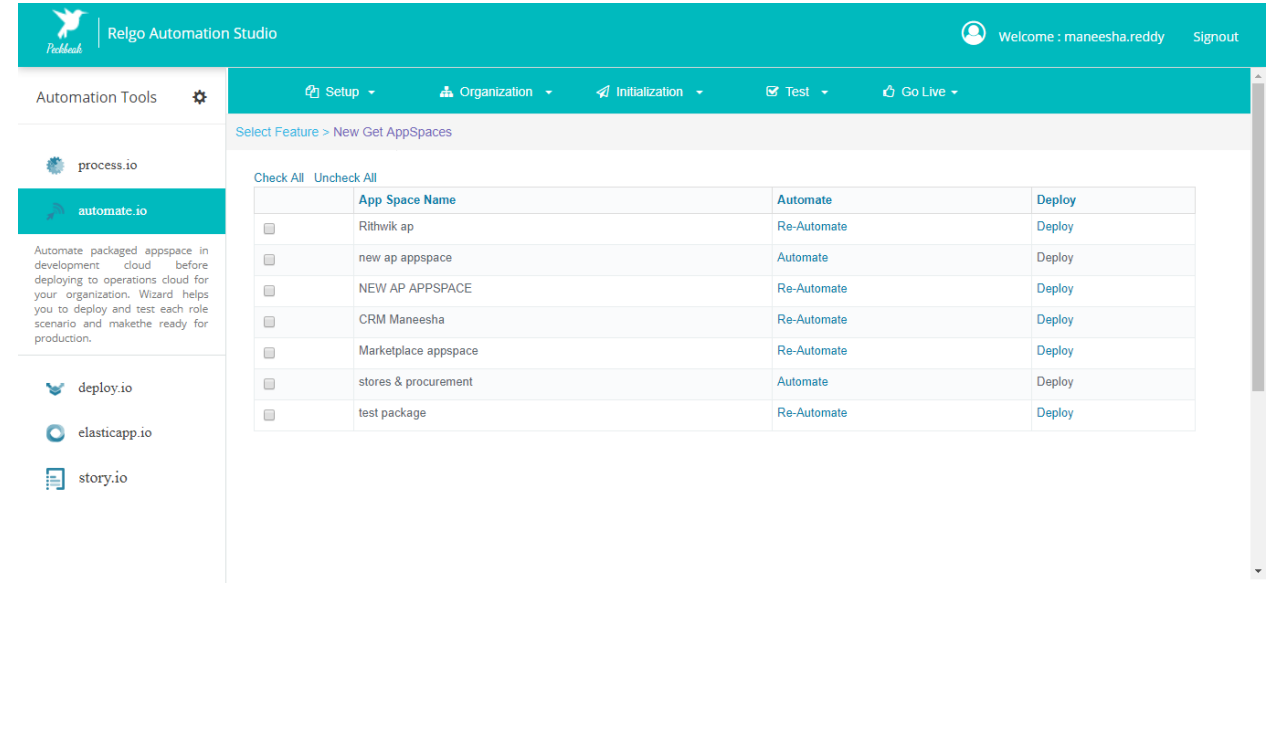

- To get the data of created process, Select **Installations** then you will get all the process which you have created. The initial processes associated to the operational processes in the package are installed. Login to RAS  $\rightarrow$  Automate.io  $\rightarrow$  My Installations.
- If you want to install particular process of particular package then choose package wise installations. Check the package which needs to Install, click on **start** which is highlighted. Once process is completed the status is changed to **completed** as shown below.

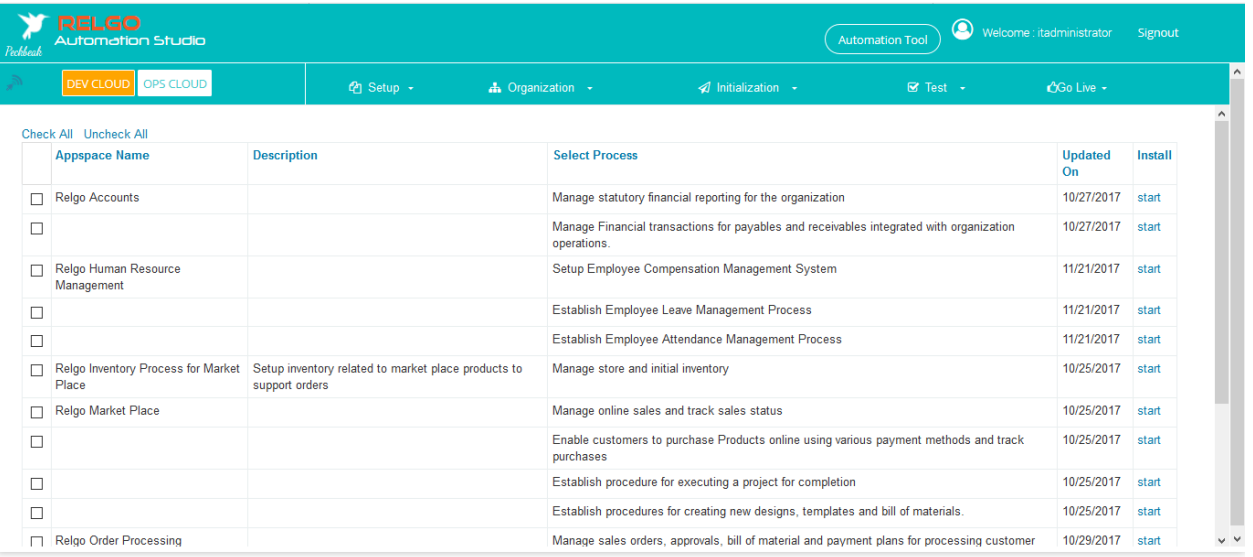

 Click **RAS** menu and click **Install** button, this will install the processes selected in the package to development cloud.

 After completion of installation, user has to Convert Role Templates in to Role. Select **Roles,** check relevant roles from the role template and add to **My Role.**

Login to RAS  $\rightarrow$  Automate.io  $\rightarrow$  Organization  $\rightarrow$  Role.

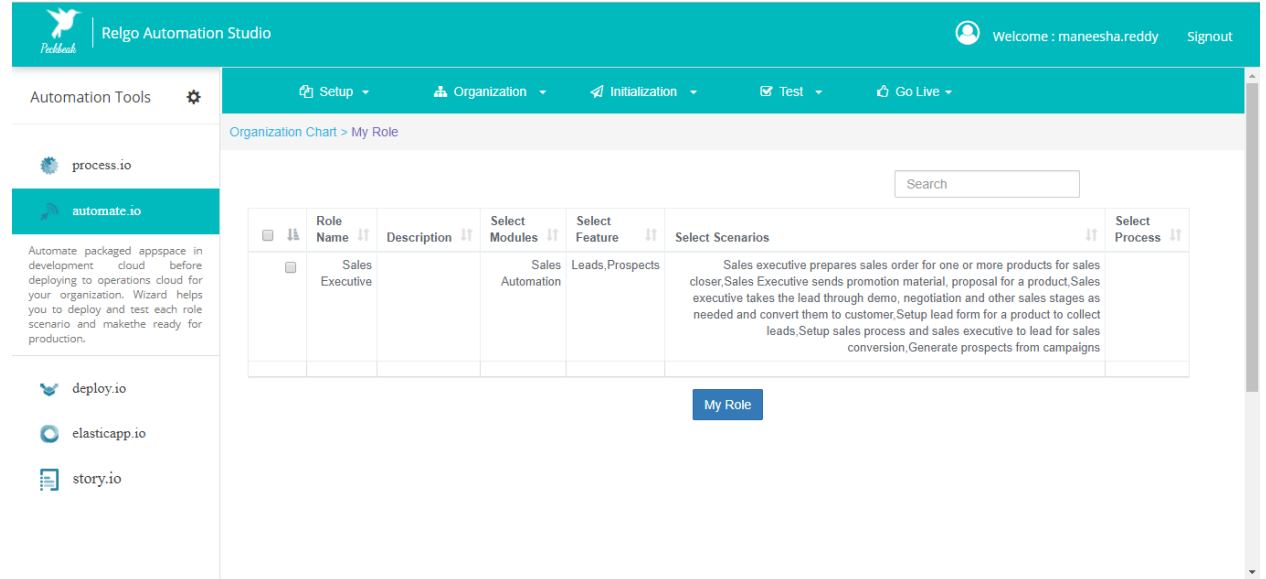

# **DIRECTORY SETUP**

- Click **Organization** menu in **Automate Operation** main menu.
- Converted role templates in to roles can be seen in "Directory" which is under "Organization" menu.
- Under **Directory,** there are two sub menus as
	- 1) Organization Directory
	- 2) Payroll Management
- After converting role templates in to roles, user has to add position, department, location and members because process analyst should assign role wise to automation engineers for testing. So that Task and permissions will directly go to automation engineers and they need not to install the process.

Login to RAS  $\rightarrow$  Automate.io  $\rightarrow$  Organization  $\rightarrow$  Directory.

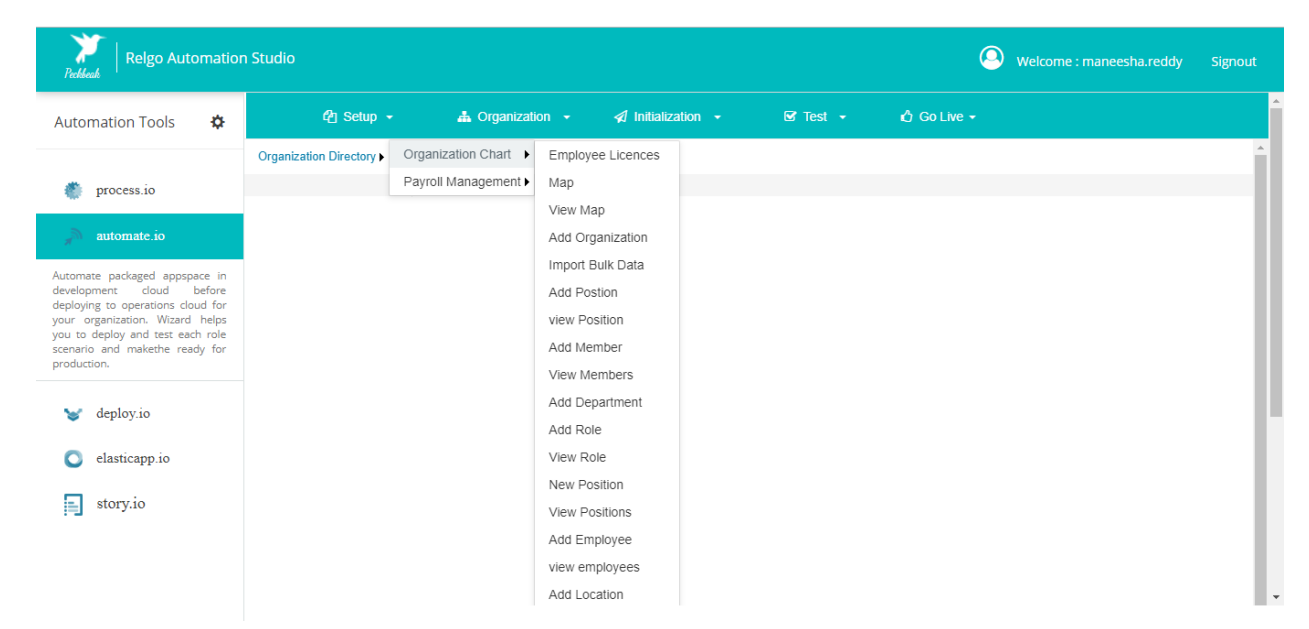

#### **ADD POSITION**

 Give position name and description then click on "Add" button which is shown below.

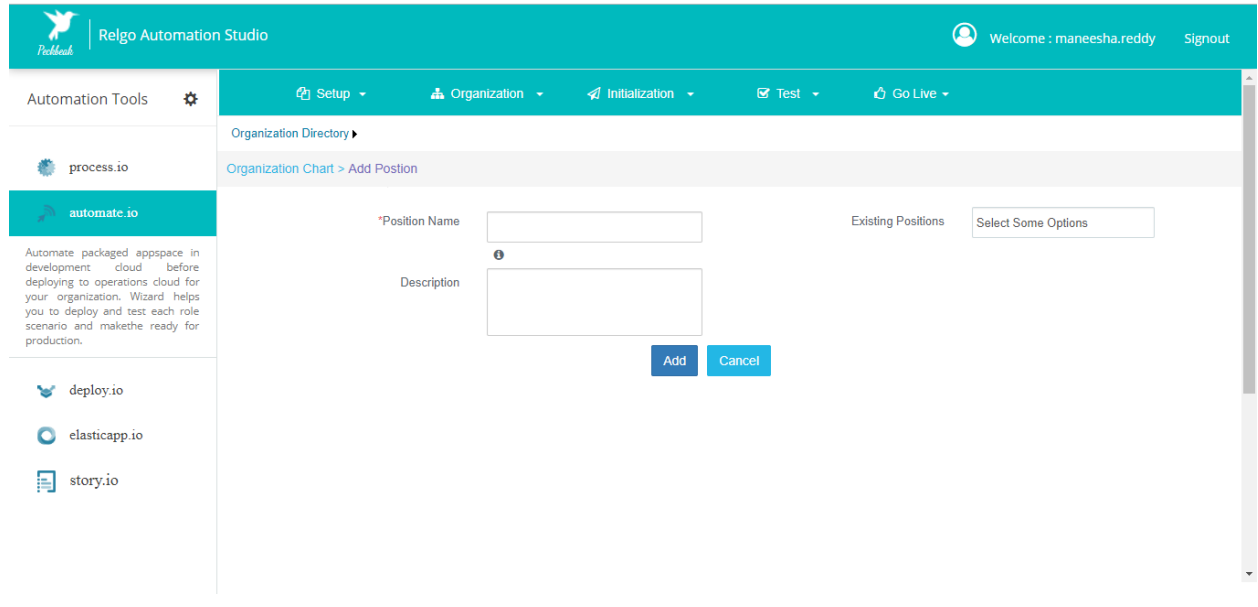

# **ADD DEPARTMENT**

 Give position name and description then click on "Add" button which is shown below.

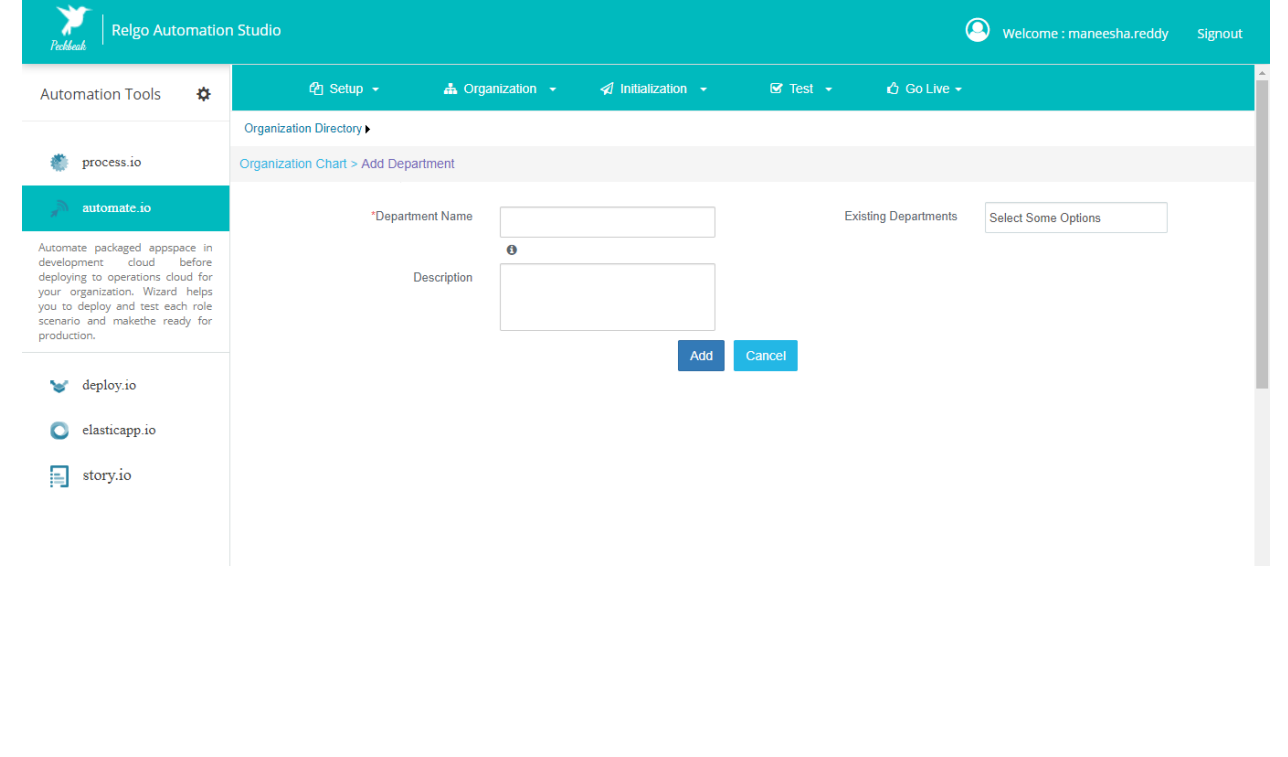

### **ADD LOCATION**

 Fill the required fields like name, Address, city, country, state, phone number then click on "Add Location".

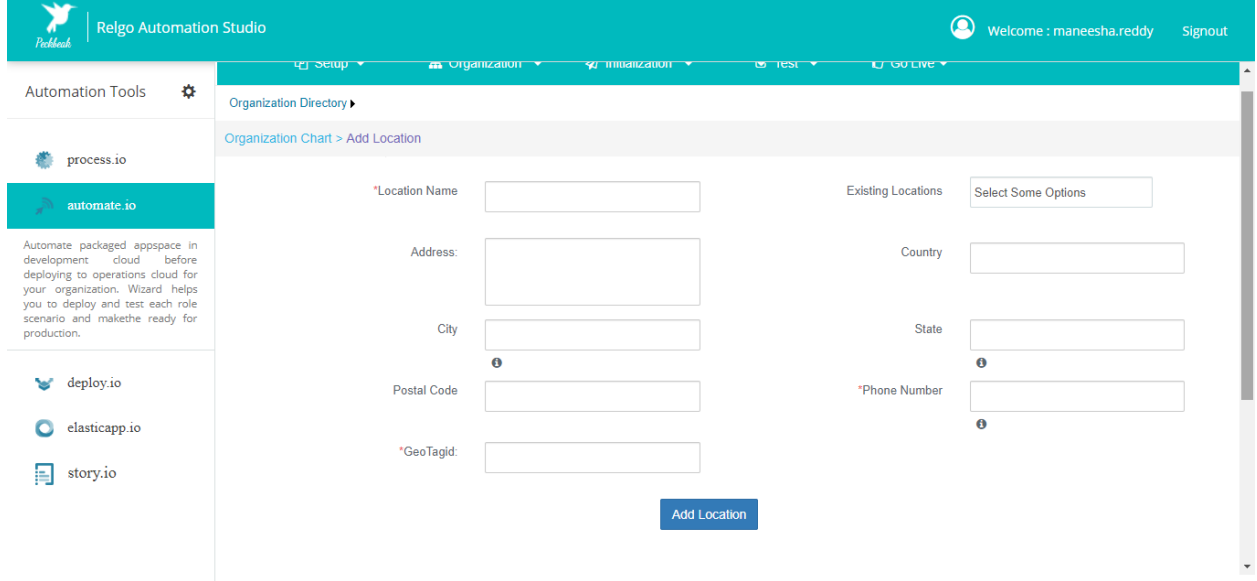

# **ADD MEMBERS**

 Fill the required fields like first name, Last name, email address, phone number and select roles, position and relation type then click on "Add Member" which is shown in below screens.

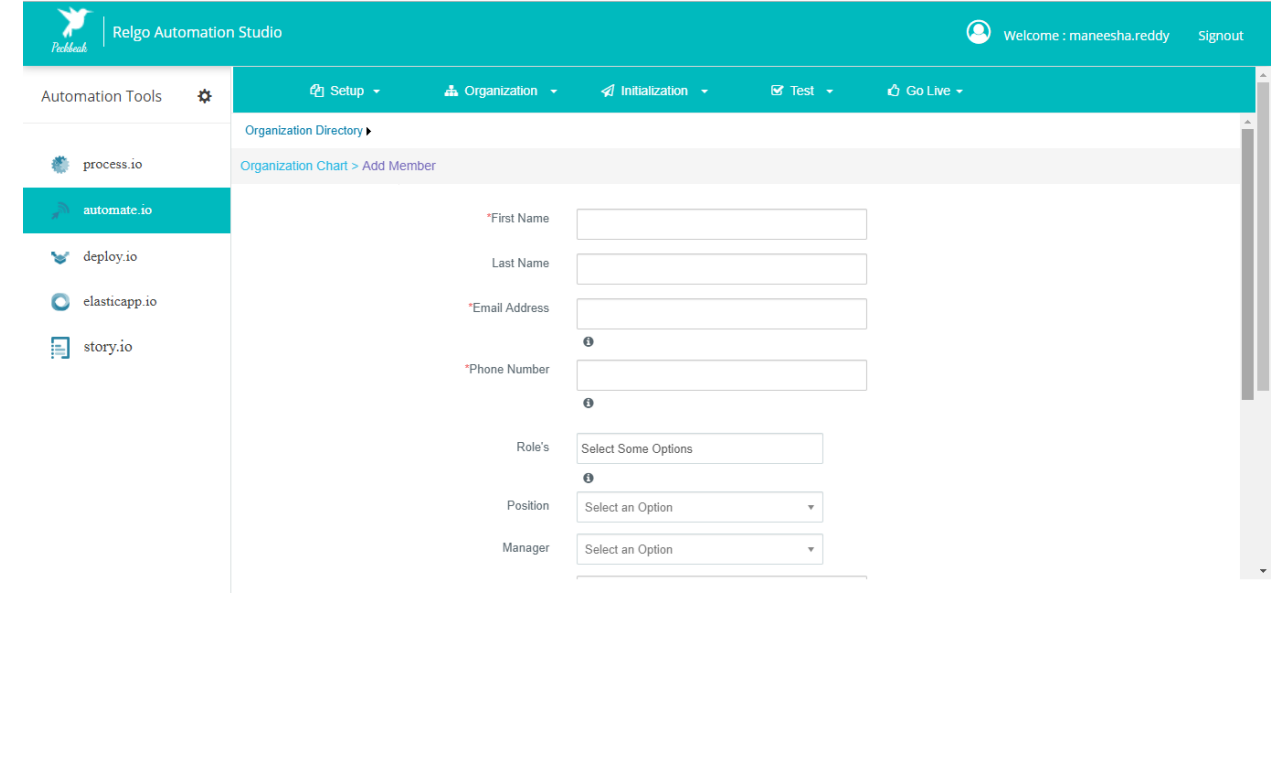

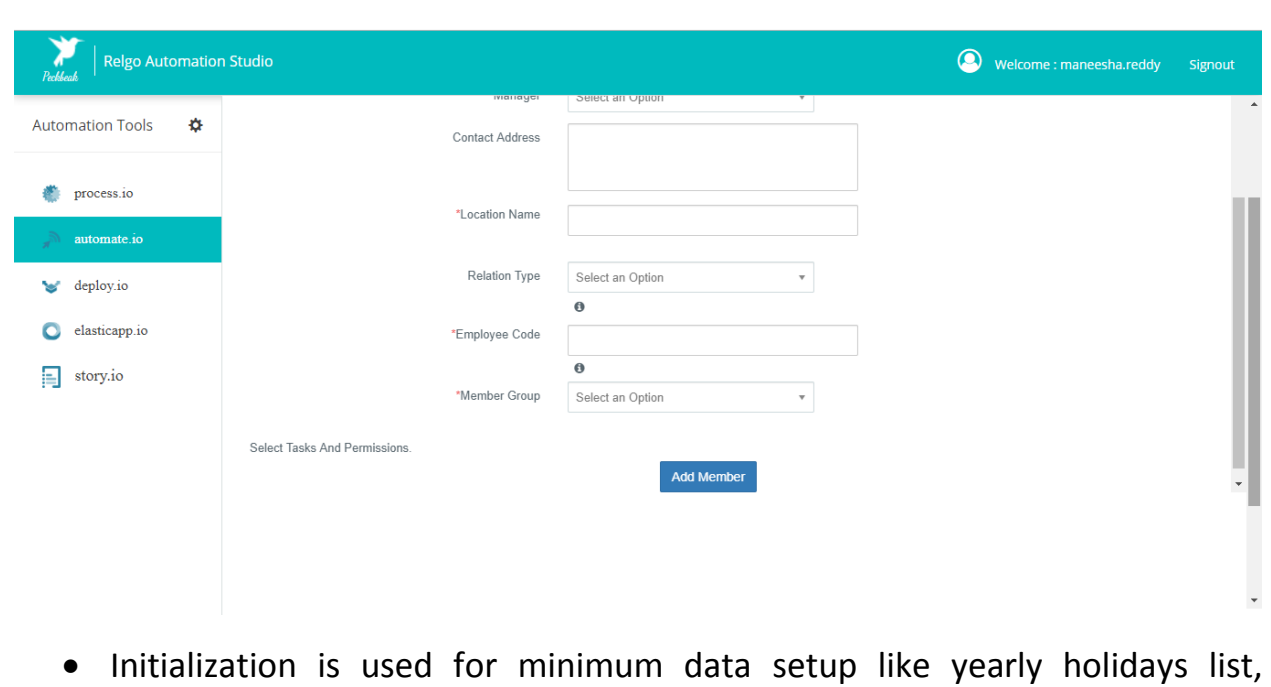

sandwich policy. User can setup data by form wise or in bulk. When you click on "Show" you will get particular scenarios and forms which the data is added.

Login to RAS  $\rightarrow$  Automate.io  $\rightarrow$  Initialization  $\rightarrow$  Initialization.

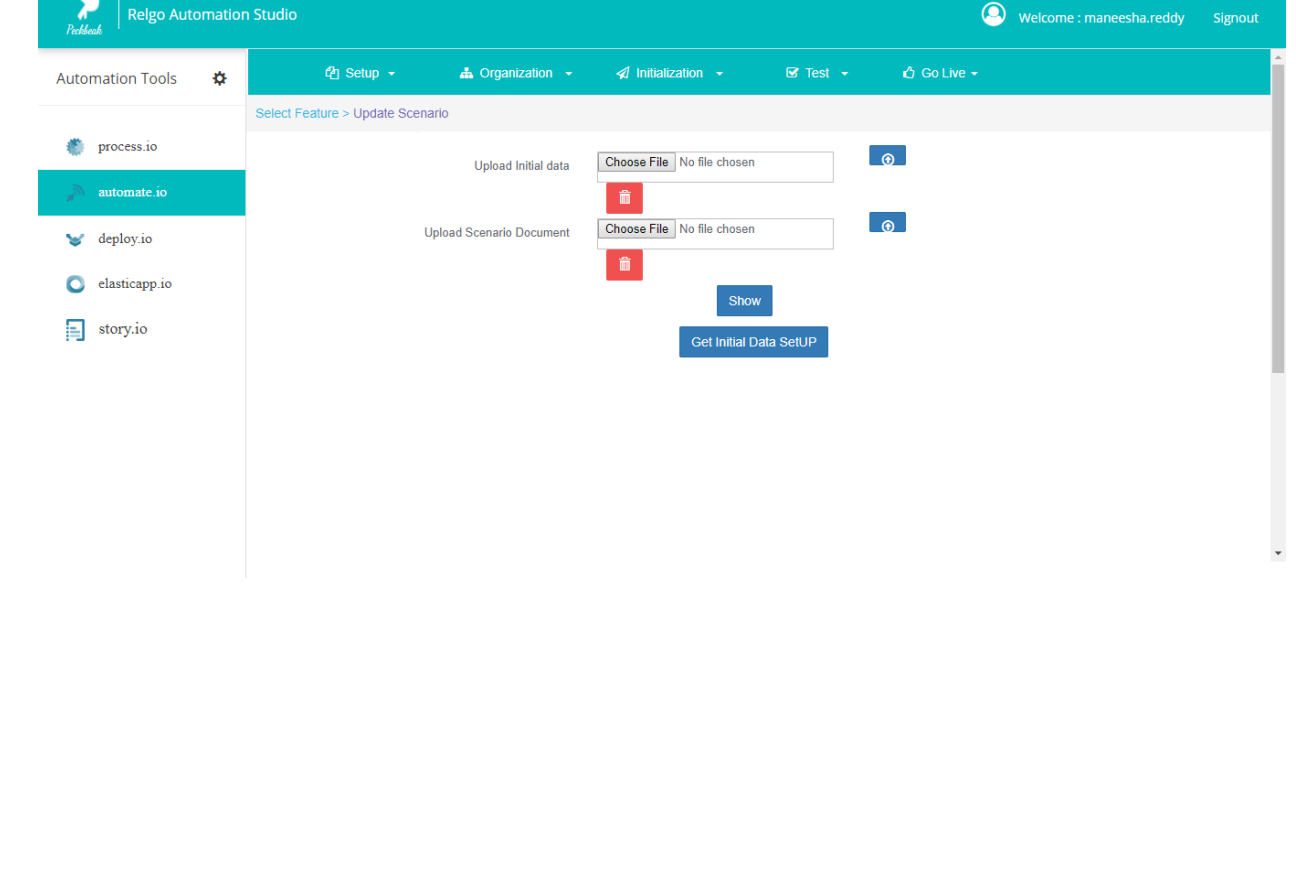

#### **PROCESSES DATA TESTING**

- RAS enables to test the data of processes. First curate the processes for the organizational process and install the processes in development cloud and then test the processes data by adding the sample data. Processes data contains groups, networks, forms, roles and scenarios.
- In processes testing, test the processes wise scenarios and tasks. To test the scenarios, login into employee account and get automate it. Then click on 'Test' and select the Role, the scenarios will display with the tasks. By clicking on tasks, the forms will open in the container. By adding sample data to the forms, processes data testing can be done. If any processes data is not accurate or data missed, the issues will raise while adding the data to the forms. To test the forms with the sample data, go to 'Automate' and click on Test.

### **PROCEDURE**

- Click **Test** menu in **Automate Operation** main menu.
- From Here, Automate engineers will do the process. In "Select Role", only the assigned role will be visible to particular person which are added in "Add Members".
- Select Automate**,** select role and will display all scenarios pertaining to role with status as **New**
- Test each scenario with data and show case the scenario to customer and if the customer requirements are met and then update the status as **Customer validation completed** and exit the scenario.
- Likewise validate for all scenarios and update the status accordingly.
- Here is the **Status** List and self-explanatory
	- a. New
	- b. In progress
	- c. Customer validation completed
	- d. Pending
	- e. Having Issue
- Finally once all scenarios are validated, click **Update Scenario** button. Login to RAS  $\rightarrow$  Automate.io  $\rightarrow$  Test  $\rightarrow$  Automate.

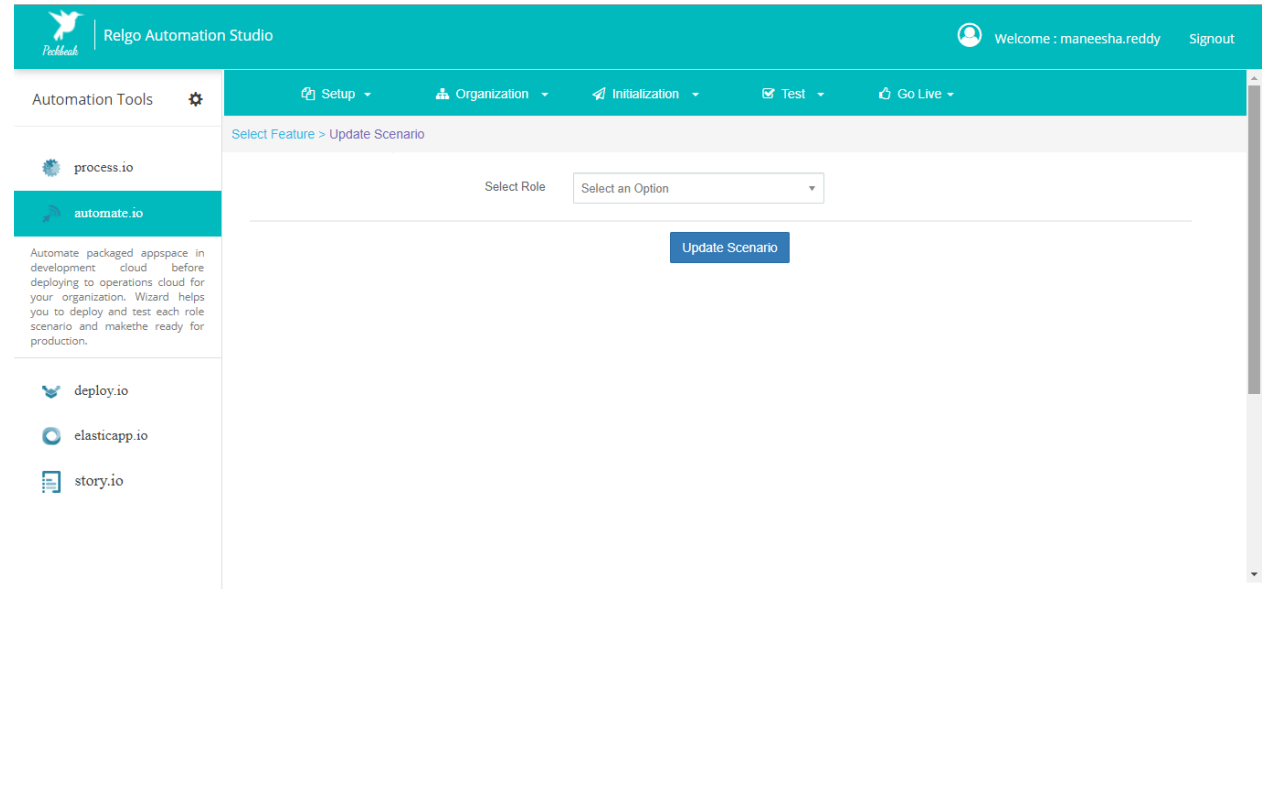

# **ROLE SCENARIO TESTING**

- Once if status has changed to customer validation completed then user can go for "Live".
- Go Live is used to check the status whether the customer has received complete data or not.
- Select **Go Live,** Displays with details process, scenario, role and scenario exit status and app space status as **pending.**
- If the scenario exit status is **Customer validations completed** and then update the **Update App space Status** as **Customer validations completed.**
- Likewise validate for all app space and update the status accordingly.
- Here is the **Status** List and self-explanatory
	- 1. New
	- 2. In progress
	- 3. Customer validation completed
	- 4. Pending
	- 5. Having Issue

Login to RAS  $\rightarrow$  Automate.io  $\rightarrow$  Go Live  $\rightarrow$  Go Live

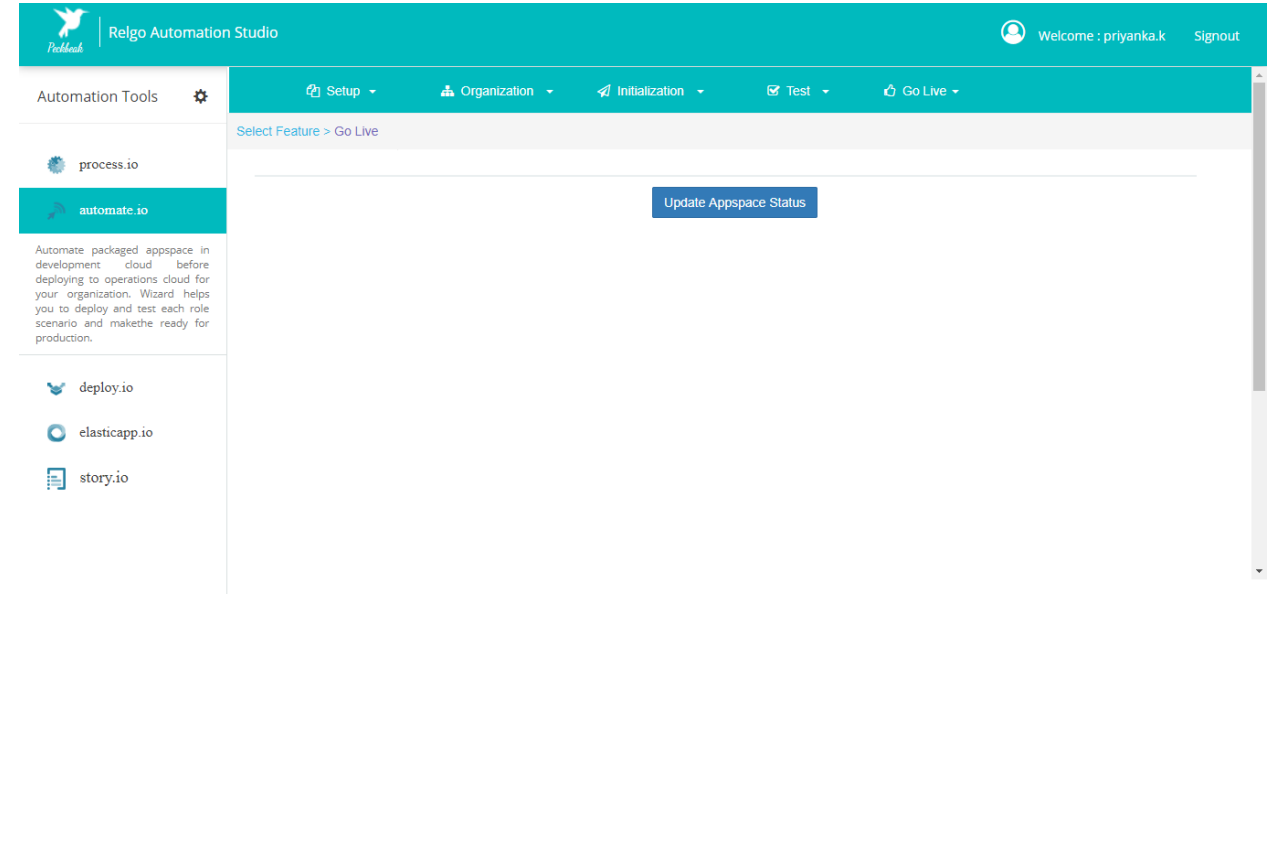